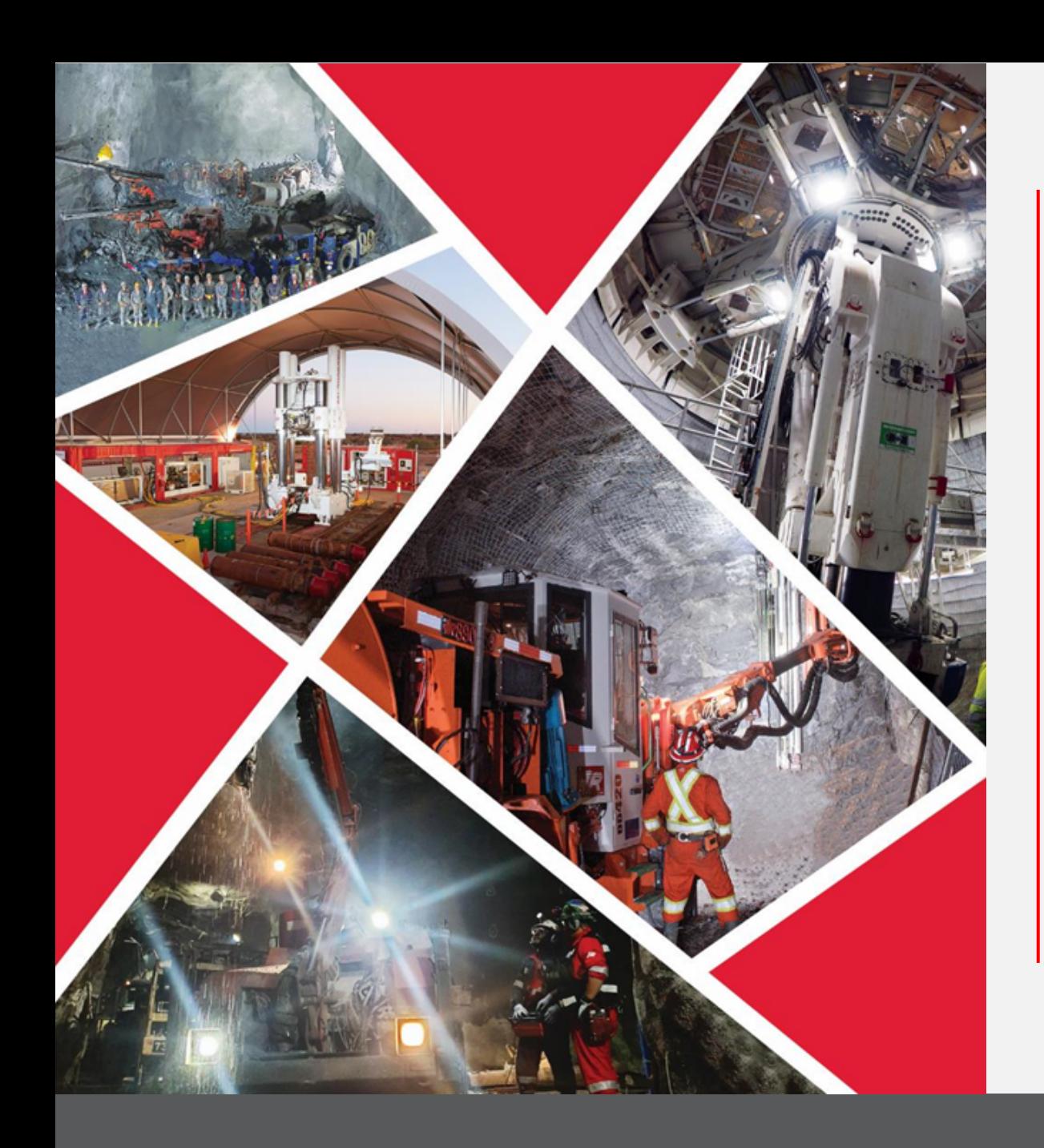

# **Create a User Account**

# Quick Reference Guide 2023/2024

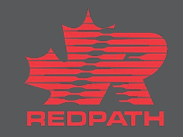

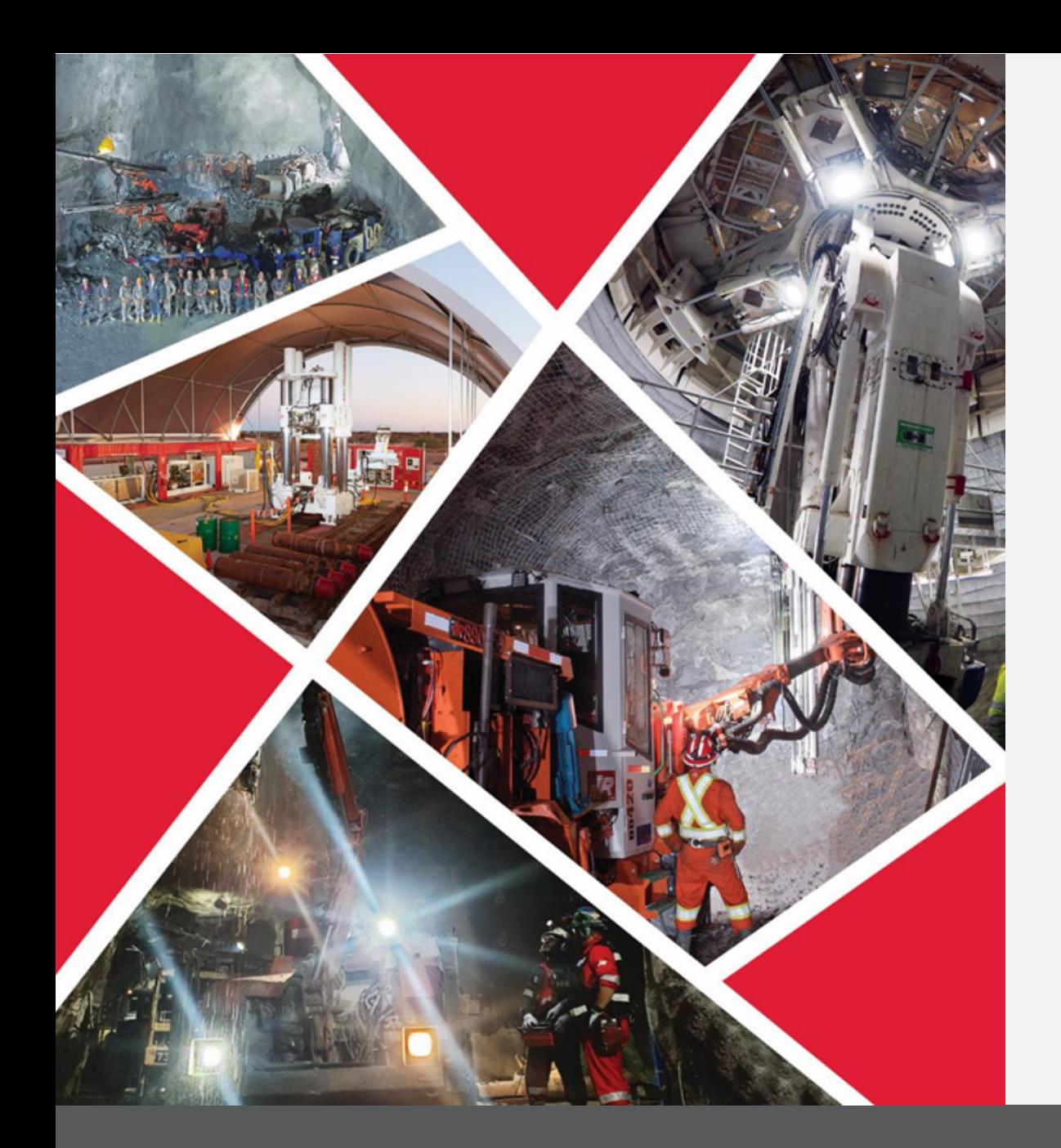

## **Table of contents**

**[Sign on to Oracle](#page-2-0)**

**[Edit Profile](#page-2-0)**

**[Review and Submit the](#page-4-0)  [Change Request](#page-4-0)**

**Supplier Profile Change initiated by Redpath** 

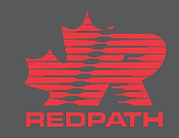

<span id="page-2-0"></span>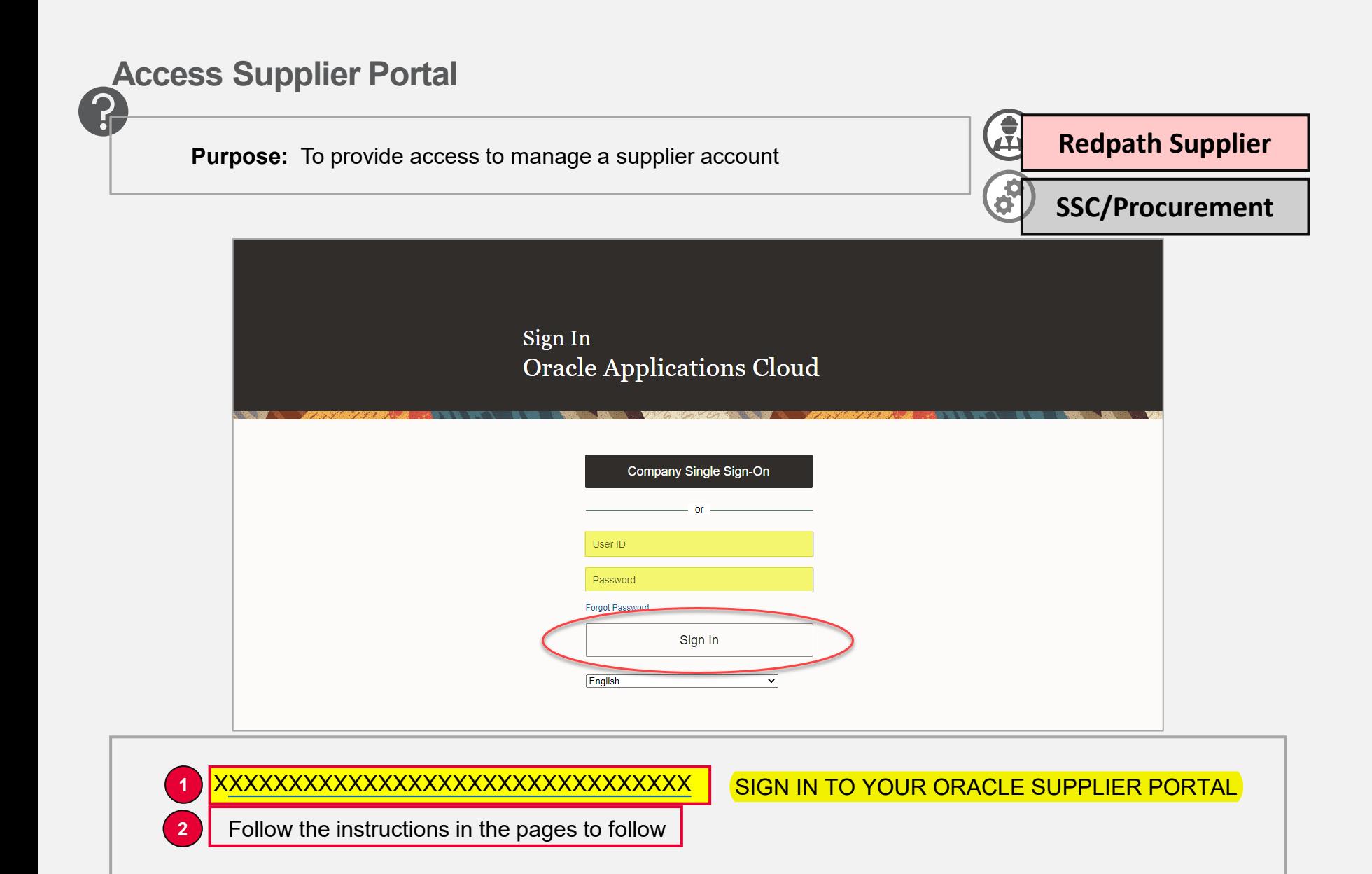

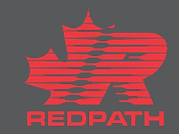

**Create a User Account**

# **Edit Profile**

- 1. Click Supplier Portal to access your company profile
- 2. From the tasks on the left-hand side, scroll down to Manage Profile
- 3. Click on the Edit button on the top right of the page, profile opens in editable format
- 4. Add a description to the changes
- 5. Access Contacts tab highlight the contact and click the pencil to edit
- 6. Click submit
- 7. Confirmation message will appear followed by an email advising if approved or rejected

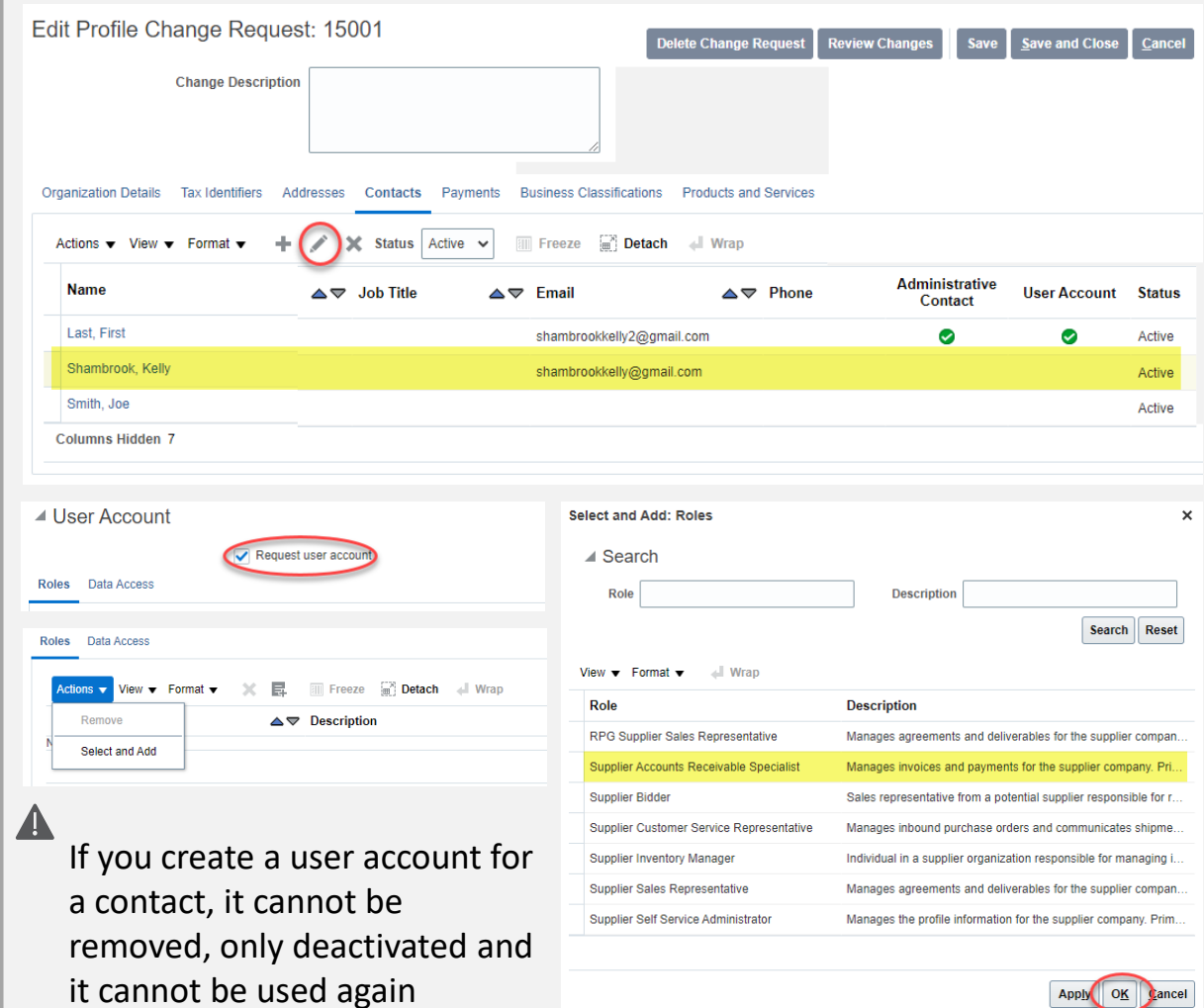

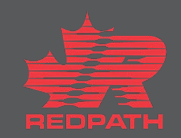

### **Supplier Create a User Account in the Create a User Account**

## <span id="page-4-0"></span>**Review and Submit the Change Request**

- 1. Click Review Changes in the upper right corner
- 2. All changes made will appear in a list for review
- 3. Optionally at any point, to delete the change request, select the Delete Change Request button
- 4. If corrections are required, click Edit and come back to review when done
- 5. Click submit
- 6. Confirmation message will appear followed by an email advising if approved or rejected

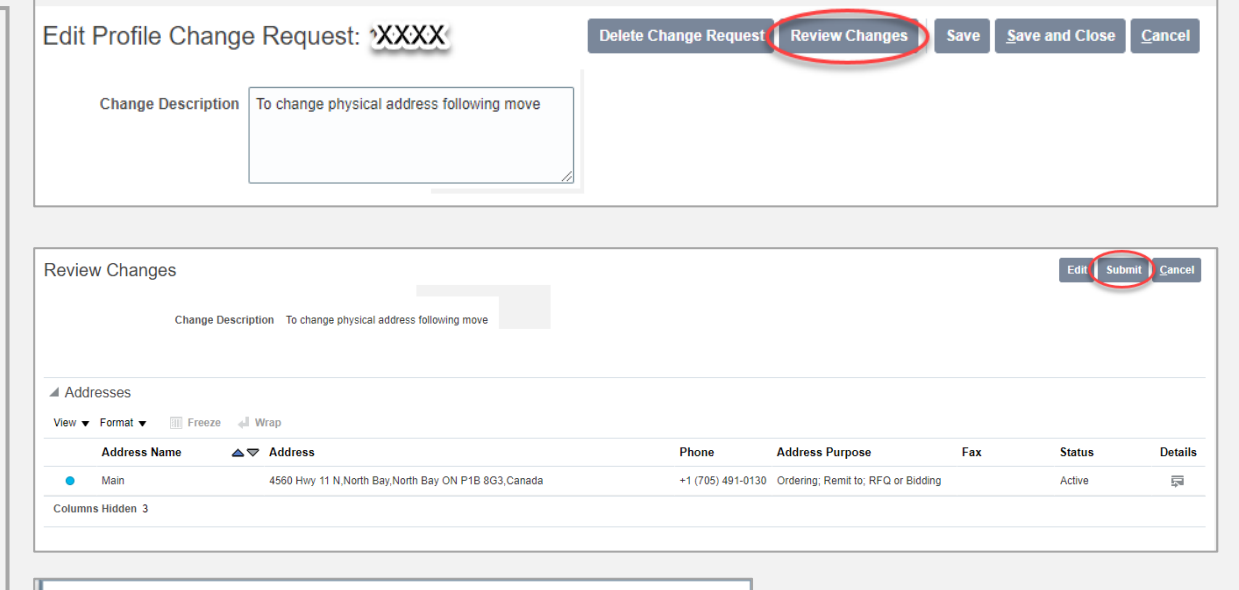

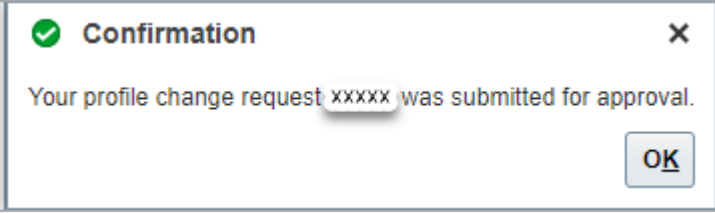

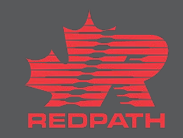

#### **Create a User Account**